**Sécurité des Systèmes d'Information et de Communication**

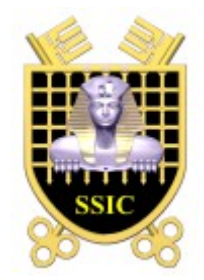

# **ALCASAR Application Libre pour le Contrôle d'Accès Sécurisé et Authentifié au Réseau**

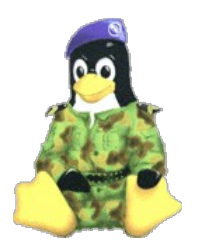

# **INSTALLATION**

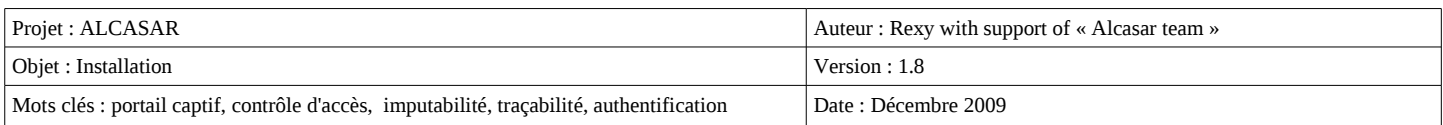

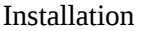

# **Table des matières**

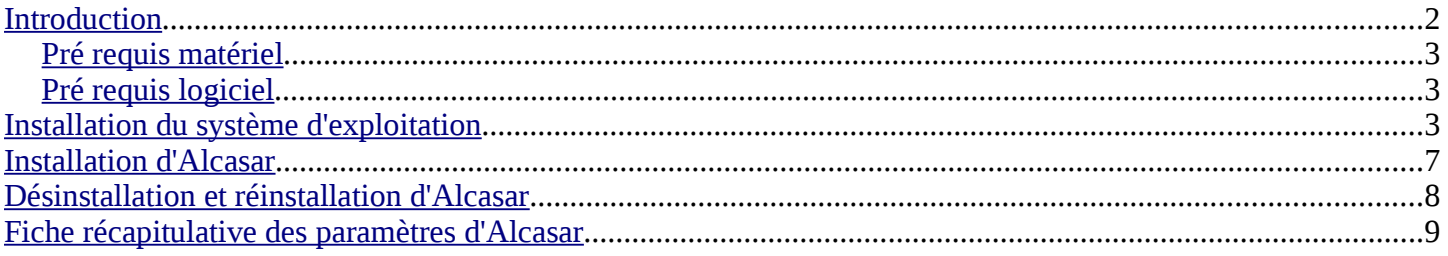

### <span id="page-1-0"></span>**Introduction**

ALCASAR est un portail captif authentifiant sécurisé. Ce document décrit la procédure d'installation de ce portail. Il est complété par les trois documents suivant :

- le document de présentation ;
- le document d'exploitation ;
- la documentation technique.

Si vous possédez déjà une version d'Alcasar fonctionnelle et que vous désirez effectuer une mise à jour, reportez-vous sur la documentation d'exploitation (chapitre mise à jour).

Alcasar peut être installé sur un PC bureautique standard dont la totalité du disque dur est utilisée. Ce PC doit posséder deux cartes réseau. La première (eth0) est connectée à l'équipement du Fournisseur d'Accès Internet (FAI). La deuxième (eth1) est connectée à l'Équipement Actif de Réseau (EAR) utilisé pour desservir le réseau des stations de consultation.

Un plan d'adressage par défaut est défini (192.168.182.0/24). Celui-ci peut-être modifier lors de l'installation d'Alcasar. L'ordinateur hébergeant Alcasar possède toujours la première adresse de ce plan (a.b.c.1). Ce plan est divisé en deux :

- la première moitié est dédiée aux équipements dont l'adressage est fixe ;
- la deuxième moitié est affectée aux équipements dont les adresses sont attribuées dynamiquement par Alcasar via le protocole « dhcp ».

Ce découpage permet de connecter sans risque de recouvrement des équipements à adressage dynamique (équipements de consultation) et d'autres à adressage statique comme des imprimantes, des serveurs, des équipements actifs de réseau (points d'accès WiFi, commutateurs, etc.) ou des équipements incompatibles avec l'adressage dynamique. Le réseau de consultation peut exploiter plusieurs technologies d'accès (Ethernet, wifi, CPL, bluetooth, etc.). La seule contrainte consiste à n'utiliser ni routeur ni serveurs DHCP sur ce réseau.

Voici deux exemples de plan d'adressage de classes différentes :

- Exemple du plan d'adressage de classe C proposé par défaut (252 équipements de consultations) • Adresse IP du réseau : 192.168.182.0/24 (masque : 255.255.255.0)
	- Nombre maximum d'équipements sur le réseau de consultation : 251
	- Adresse-IP-Alcasar : 192.168.182.1
		- Paramètres des équipements à adressage fixe :
			- adresse IP : de 192.168.182.2 à 192.168.182.126
			- adresses des serveurs DNS : les mêmes adresses que celles définies lors de l'installation d'Alcasar ;
			- adresse du routeur par défaut (default gateway) : adresse IP d'Alcasar (192.168.182.1)
		- masque de réseau : 255.255.255.0
		- Paramètres des équipements à adressage dynamique (fournis automatiquement par Alcasar) :
		- adresse IP :de 192.168.182.128 à 192.168.182.254
		- les autres paramètres sont identiques à l'adressage fixe

Exemple d'un plan d'adressage de classe B (65532 équipements de consultation)

- Adresse IP du réseau : 172.16.0.0/16 (masque : 255.255.0.0)
- Nombre maximum d'équipements sur le réseau de consultation : 65531
- Adresse-IP-Alcasar : 172.16.0.1
- Équipements à adressage fixe :
	- adresse IP : de 172.16.0.2 à 172.16.126.254
	- adresses des serveurs DNS : les mêmes adresses que celles définies lors de l'installation d'Alcasar ;
	- adresse du routeur par défaut (default gateway) : adresse IP d'Alcasar (172.16.0.1) ;
	- masque de réseau : 255.255.0.0
- Paramètres des équipement à adressage dynamique (fournis automatiquement par Alcasar) :
- adresse IP :de 172.16.127.1 à 172.16.255.254
	- les autres paramètres sont identiques à l'adressage fixe

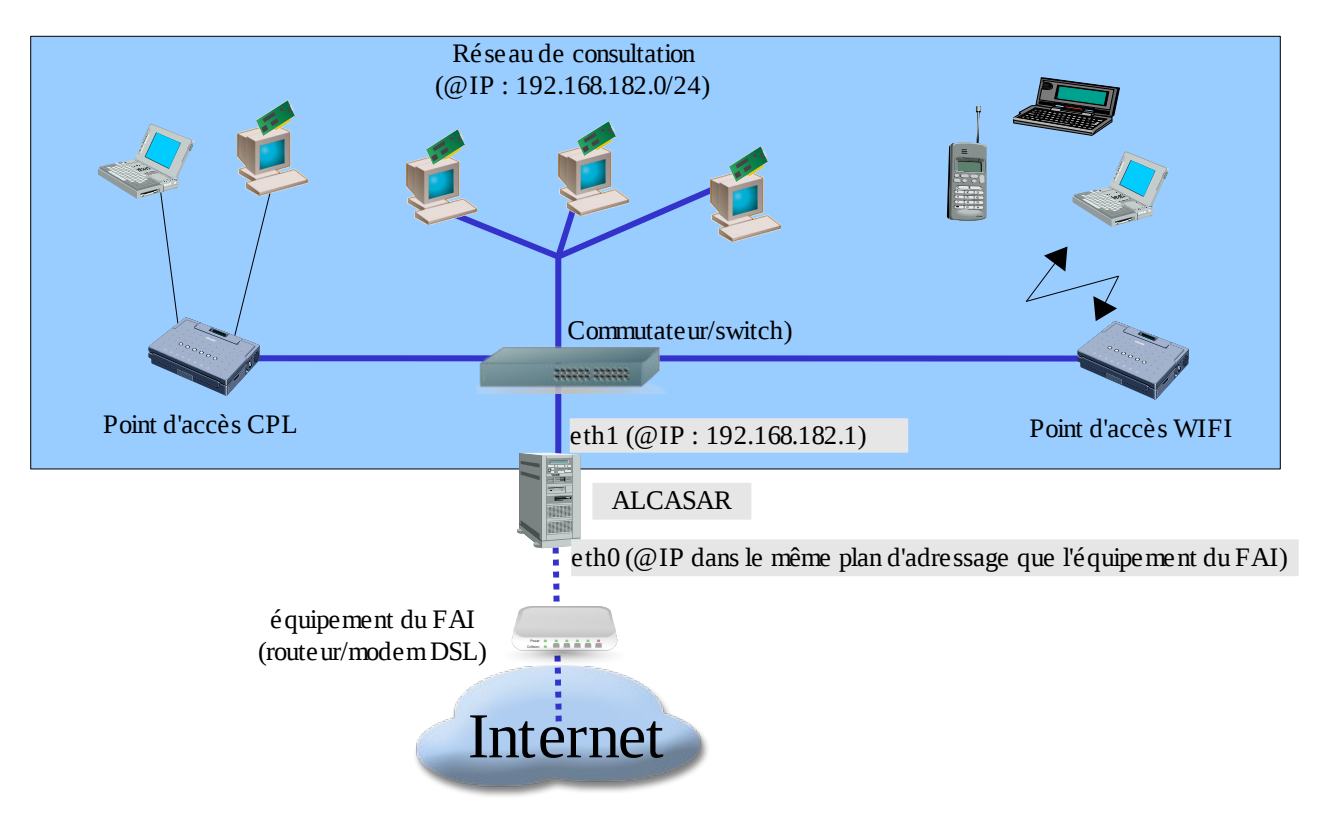

#### <span id="page-2-2"></span>Pré requis matériel

Pour pouvoir fonctionner, Alcasar n'exige qu'un PC bureautique standard possédant 2 cartes réseau Ethernet. Une attention particulière doit être apportée à la capacité du disque dur (>=50 Go) afin que celui-ci soit en mesure de stocker les fichiers journaux liés à la traçabilité des connexions. Alcasar intègre un système de filtrage WEB (URL et contenu). Si vous décidez d'activer ce système de filtrage, il est recommandé d'installer au moins 512 MO de mémoire vive afin d'assurer une rapidité de traitement acceptable. À titre d'exemple, un organisme a déployé Alcasar avec plus de 1000 comptes sur un PC dont les caractéristiques sont : Intel P4 3.2Ghz, 2Go de mémoire vive et un disque dur de 80 Go.

#### <span id="page-2-1"></span>Pré requis logiciel

Alcasar ne s'appuie que sur des logiciels libres. Le système d'exploitation utilisé est « Linux-Mandriva ». Les architectures 32 bits et 64 bits sont supportées.

## <span id="page-2-0"></span>**Installation du système d'exploitation**

La procédure d'installation de ce système est la suivante (durée estimée : 6') :

- récupérez puis gravez sur un CD-ROM, l'image ISO de la version « free » de Linux Mandriva 2010.0 : fichier « mandriva-linux-free-dual-2010.iso » (698 MB). Cette image ISO est disponible sur le site d'Alcasar ainsi que sur de multiples sites miroirs de Mandriva. Par exemple :
	- • [ftp://ftp.free.fr/mirrors/Distributions\\_Linux/MandrivaLinux/official/iso/2010.0/](ftp://ftp.free.fr/pub/Distributions_Linux/MandrivaLinux/official/iso/2010.0/)
	- <ftp://ftp.lip6.fr/pub/linux/distributions/Mandrakelinux/official/iso/2010.0/>
	- <ftp://ftp.cru.fr/pub/linux/Mandrakelinux/official/iso/2010.0/>
- modifiez les paramètres BIOS du PC afin de régler la date, l'heure et afin de permettre l'amorçage d'un système à partir du CD-ROM. À la fin de l'installation, modifiez une nouvelle fois les paramètres BIOS pour limiter les possibilités d'amorçage au seul disque dur ;
- insérez le CD-ROM, redémarrez le PC et suivez les instructions suivantes :

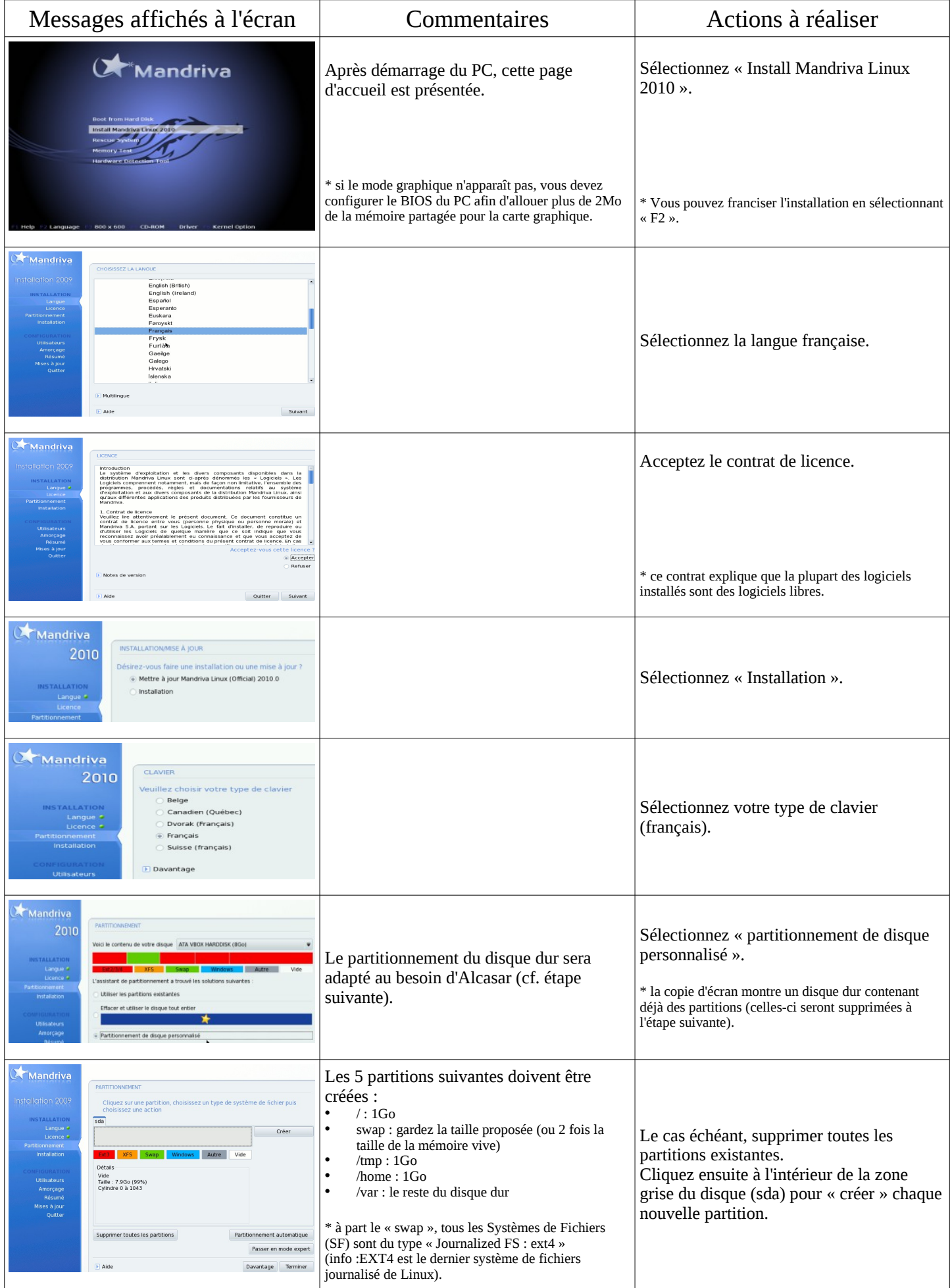

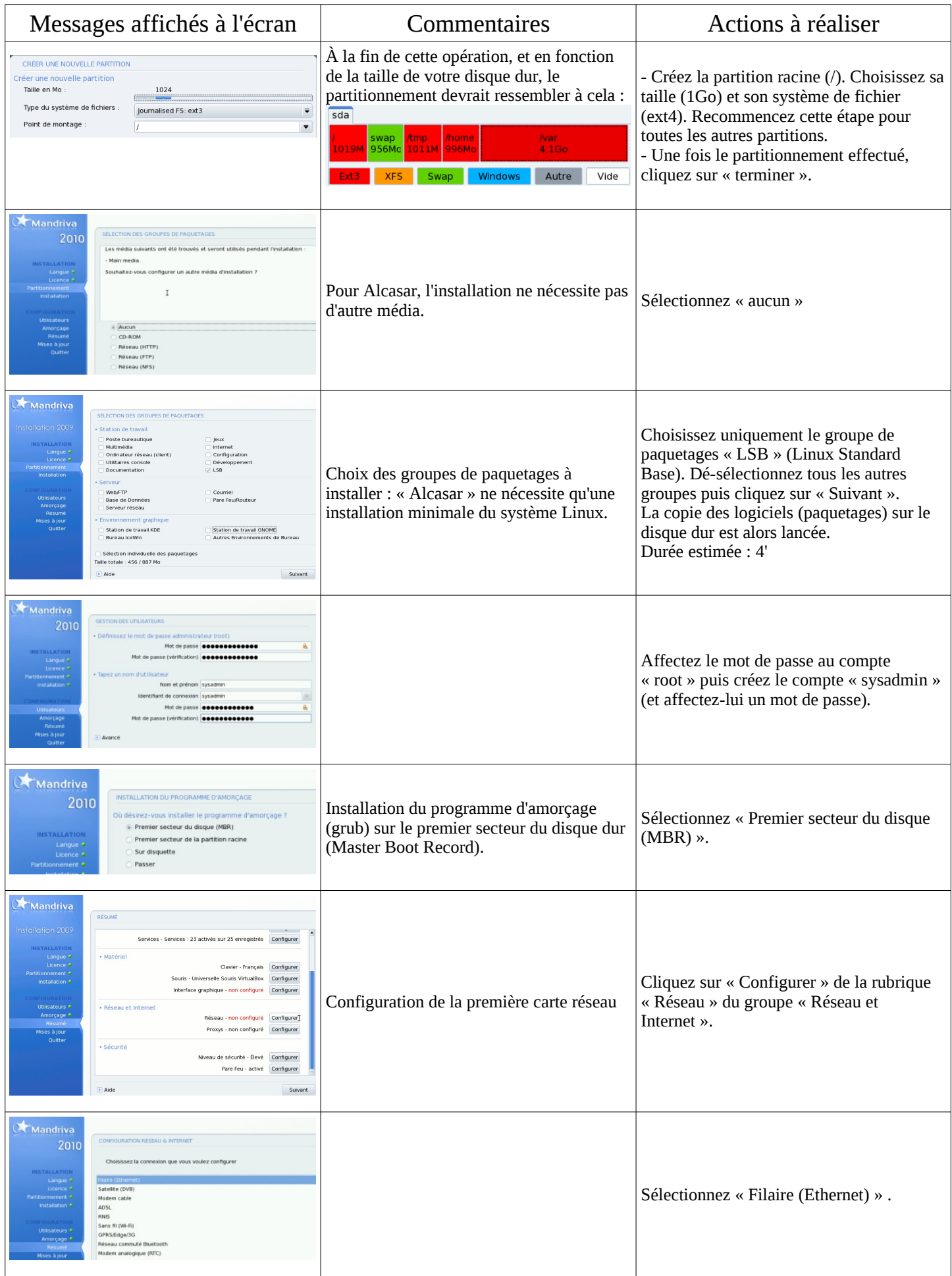

| Messages affichés à l'écran                                                                                                    | Commentaires                                                                                                    | Actions à réaliser                                                                                                    |
|----------------------------------------------------------------------------------------------------|----------------------------------------------------------------------------------------------------|----------------------------------------------------------------------------------------------------|
| <b>X</b> Mandriva<br><b>CONFIGURATION RÉSEAU &amp; INTERNET</b><br>Installation 2009<br>Ethernet<br><b>INSTALLATION</b><br>Choisissez l'interface réseau à configurer<br>Langue #<br>Licence <sub>6</sub><br>. Advanced Micro Devices [AMD] 79c970 [PCnet32 LANCE]<br>Partitionnement <sup>e</sup><br>Advanced Micro Devices [AMD] 79c970 [PCnet32 LANCE]<br>Installation $\bullet$<br>Utilisateurs *<br>Amorçage *<br>Résume<br>Mises à jour<br>Quitter<br>Précédent<br>Suivant                                                                                                    | On ne configure pour l'instant que la<br>première interface. Celle-ci doit être<br>connectée à l'équipement (routeur DSL) du<br>prestataire de service (FAI).<br>La deuxième interface est connectée au<br>réseau de consultation. Elle sera<br>paramétrée plus tard, lors de l'installation<br>d'Alcasar.                                                                                             | Sélectionnez la première interface.                                                                                                    |
| <b>Mandriva</b><br><b>CONFIGURATION RÉSEAU &amp; INTERNET</b><br>2010<br><b>Ethernet</b><br><b>INSTALLATION</b><br>Veuillez sélectionner le protocole de connexion.<br>Langue *<br>Si vous l'ignorez, conservez le protocole sélectionné<br>Licence #<br>Attribution automatique de l'adresse IP (BOOTP/DHCP)<br>Partitionnement *<br>Installation *<br>. Configuration manuelle                                                                                                    |                                                                                                    | Sélectionnez « configuration manuelle ».                                                                                               |
| Mandriva<br>CONFIGURATION RÉSEAU & INTERNET<br>Installation 2009<br>Ethernet<br><b>INSTALLATION</b><br>Paramètres IP<br>Langue $\bullet$<br>Licence $\bullet$<br>Adresse IP<br>192.168.0.102<br>Partitionnement *<br>Masque de sous-réseau<br>255.255.255.0<br>Installation *<br>Passerelle<br>192.168.0.254<br>Serveur DNS 1<br>208.67.222.222<br>Utilisateurs <sup>e</sup><br>Serveur DNS 2<br>208.67.220.220<br>Amorçage *<br>Nom d'hôte<br>Mises à jour<br>Quitter<br>Avance<br>Précédent Suivant                                                                                                    | Exemple :<br>Adresse IP : cette adresse doit être dans le<br>même sous-réseau que l'adresse du routeur<br>DSLdu FAI.<br>Masque: 255.255.255.0<br>٠<br>Passerelle : c'est l'adresse du routeur DSL (en<br>$\bullet$<br>général 192.168.1.1 pour une « livebox » et<br>192.168.0.254 pour une « freebox »)<br>DNS 1 et DNS $2:$ <sup>1</sup><br>٠<br>$\bullet$<br>« nom d'hôte » : laissez ce champ vide | Entrez les paramètres de cette interface.<br>*Récupérez ces informations auprès de votre FAI afin<br>de les adapter à votre situation. |
| <b>Mandriva</b><br><b>CONFIGURATION RÉSEAU &amp; INTERNET</b><br>2010<br>Ethernet<br><b>INSTALLATION</b><br>Contrôle de la connexion<br>Langue *<br>Licence *<br>Autoriser les utilisateurs à gérer la connexion<br>Partitionnement *<br>Lancer la connexion au démarrage<br>Installation<br>Activer les statistiques réseau                                                                                                    |                                                                                                    | Sélectionnez uniquement « Lancer la<br>connexion au démarrage ».                                                                       |
| <b>X</b> Mandriva<br><b>CONFIGURATION RÉSEAU &amp; INTERNET</b><br>2010<br>Voulez-vous démarrer la connexion maintenant ?<br><b>INSTALLATION</b><br>$\bigcirc$ Oui<br>Langue <sup>e</sup><br>Licence <sup>e</sup><br>$\odot$ Non<br>Partitionnement <sup>e</sup>                                                                                                    | Il n'est pas nécessaire de lancer cette<br>connexion à ce stade                                                                                                    | Sélectionnez « Non »                                                                                                    |
| <b>X</b> Mandriva<br><b>CONFIGURATION RÉSEAU &amp; INTERNET</b><br>2010<br>Félicitations, la configuration Internet et réseau est terminée                                                                                                    |                                                                                                    | Cliquez sur « Terminer ».                                                                                                    |
| <b>X</b> Mandriva<br>RÉSUMÉ<br>Installation 2009<br>Services - Services : 23 activés sur 25 enregistrés  Configurer<br><b>INSTALLATION</b><br>Langue $\bullet$<br>· Matériel<br>Licence $\bullet$<br>Clavier - Français Configurer<br>Partitionnement *<br>Souris - Universelle Souris VirtualBox Configurer<br>Installation *<br>Interface graphique - non configuré  Configurer<br>Utilisateurs *<br>· Réseau et Internet<br>Amorçage #<br>Réseau - network::connection::ethemet    Configurer<br>Résumé<br>Proxys - non configuré Configurer<br>Mises à jour<br>Quitter<br>· Sécurité<br>Niveau de sécurité - Élevé Configurer<br>Pare Feu - activé Configurer<br>$\blacktriangleright$ Aide<br>Suivant |                                                                                                    | Cliquez sur « Suivant ».                                                                                                    |

<span id="page-5-0"></span><sup>1</sup> Inscrivez les adresses des serveurs de DNS fournies par votre FAI. Vous pouvez aussi utiliser les serveurs du projet « OpenDNS » (DNS1=208.67.222.222, DNS2=208.67.220.220).

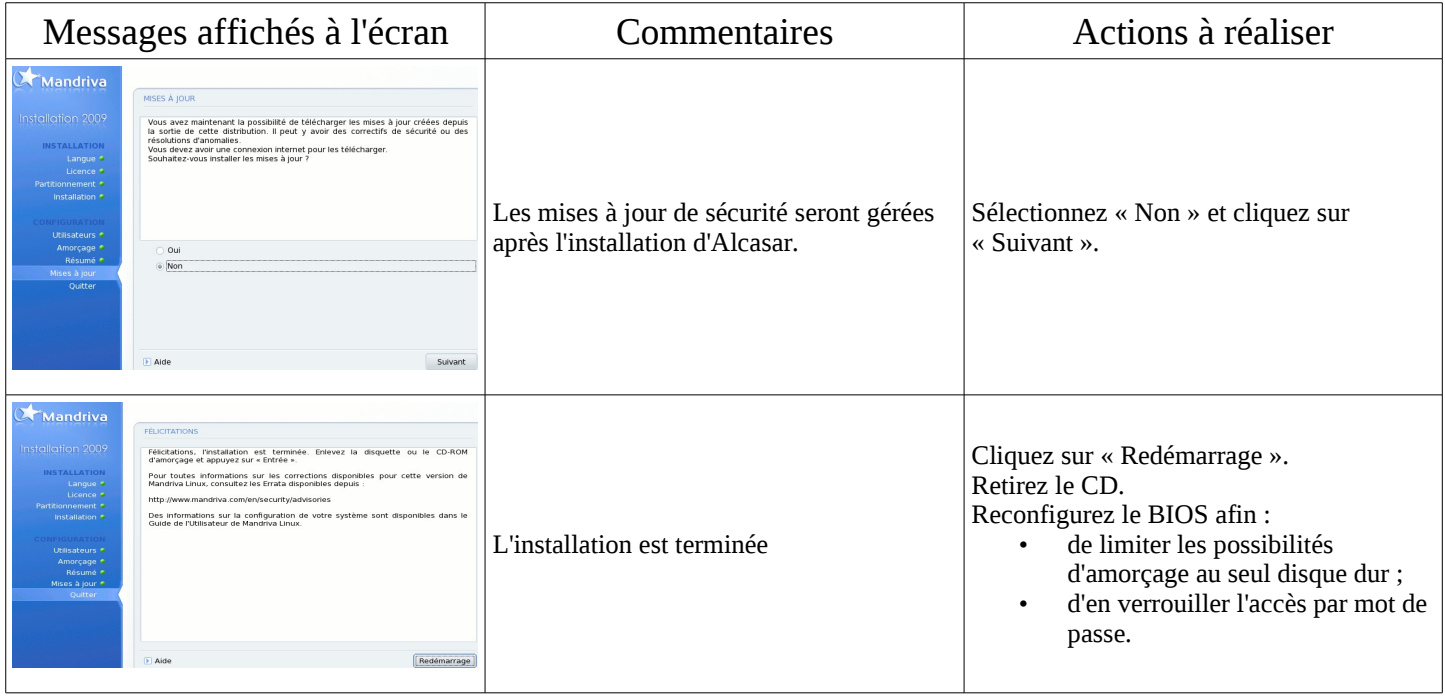

# <span id="page-6-0"></span>**Installation d'Alcasar**

Alcasar est constituée d'une archive compressée (alcasar-x.y.tar.gz) et de paquetages additionnels qui seront automatiquement récupérés sur Internet lors de l'installation.

Récupérez la dernière version de cette archive sur le site Internet d'Alcasar et copiez-la sur une clé USB. Suivez la procédure suivante (durée estimé :5').

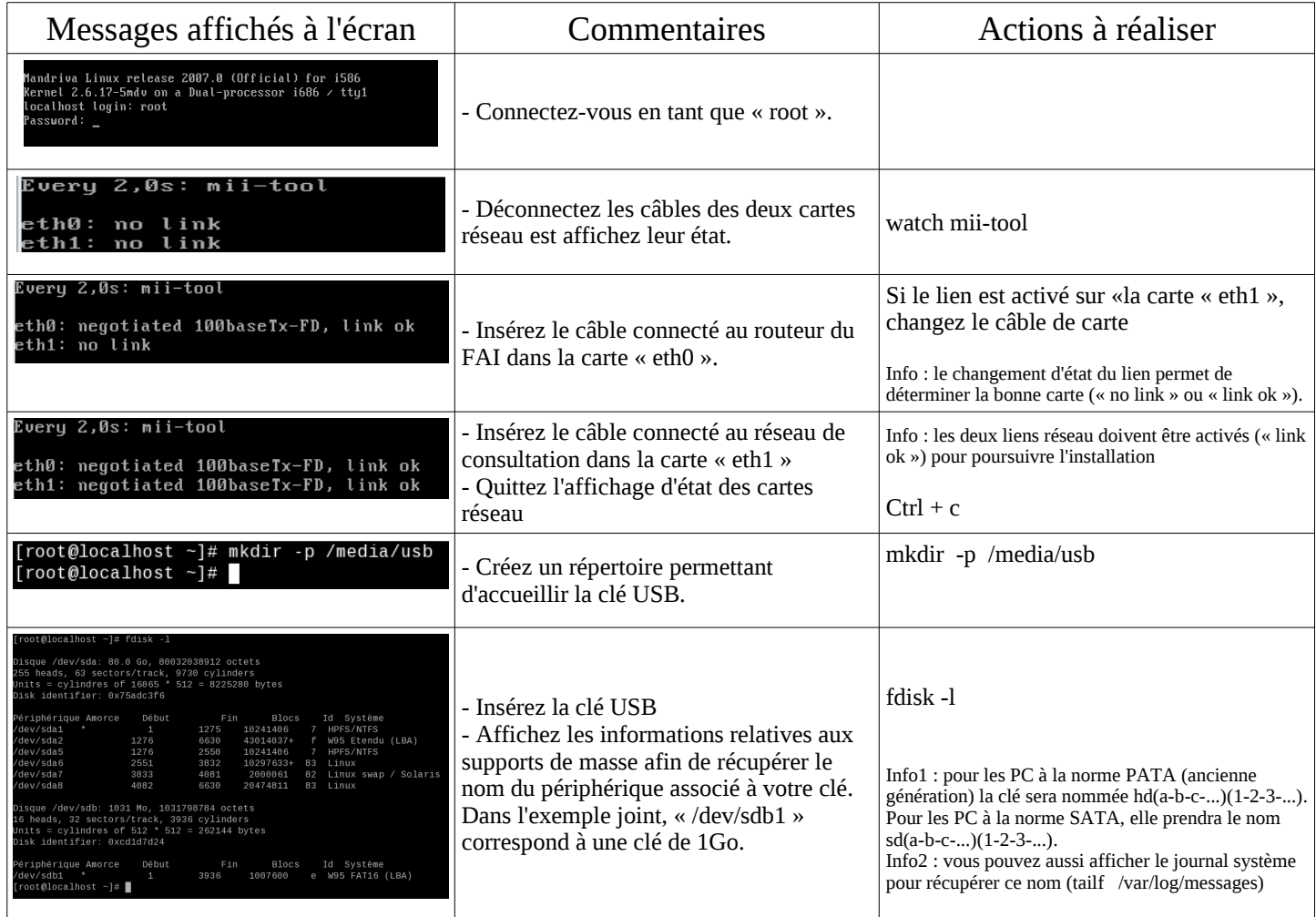

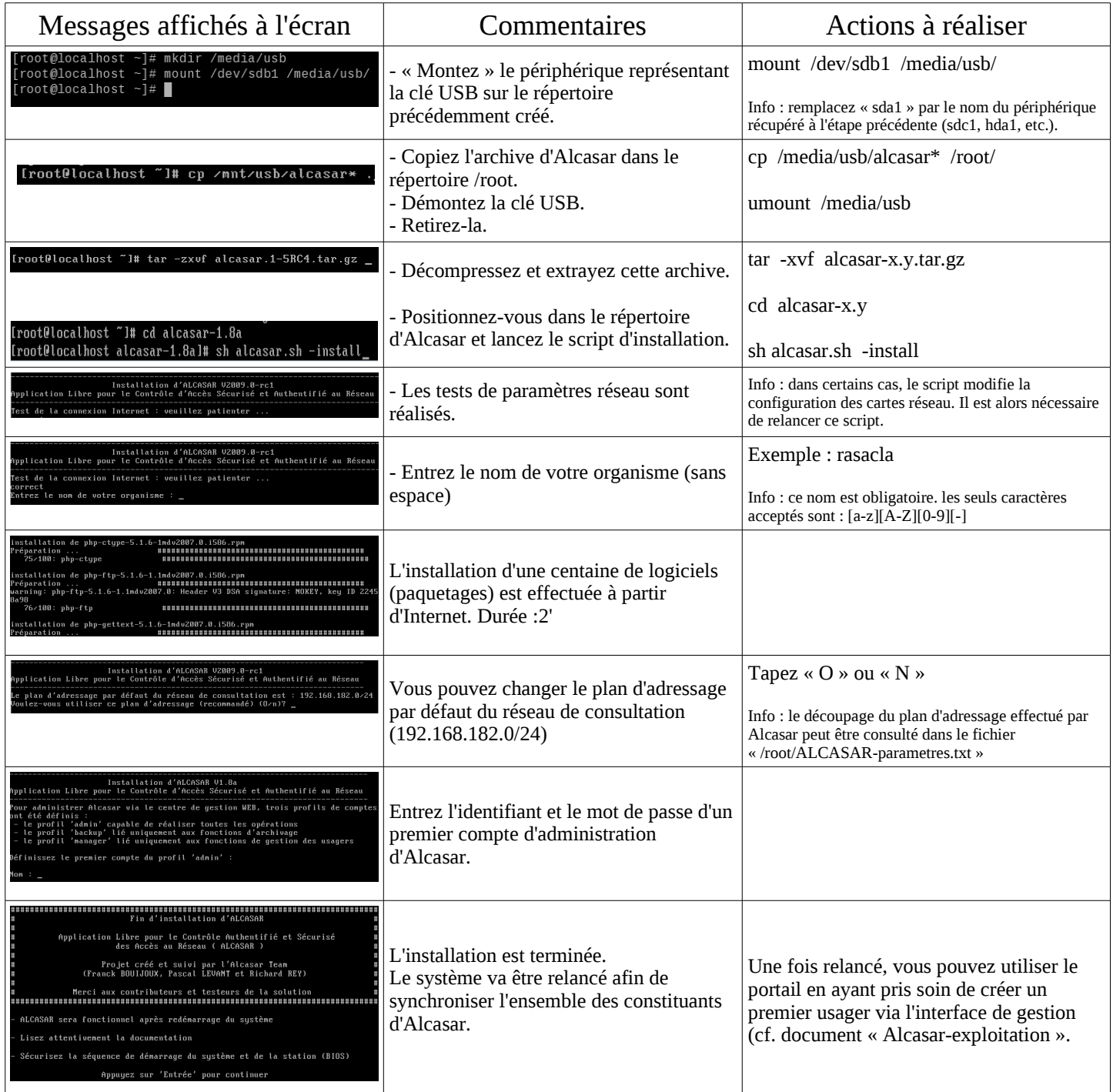

Le fichier « /root/ALCASAR-parameters.txt » contient les paramètres du portail. Le fichier « /root/ALCASARpasswords.txt » contient les mots de passe exploités en interne par les différents modules d'Alcasar. Ces fichiers peuvent être consultés via la commande (cat  $\le$ nom de fichier>).

# <span id="page-7-0"></span>**Désinstallation et réinstallation d'Alcasar**

Il est possible de désinstaller le portail via la commande « sh alcasar.sh -uninstall ». Vous pouvez alors lancer une nouvelle installation en suivant la procédure décrite précédemment.

Si vous voulez réinstaller le portail tout en gardant vos paramètres de filtrage et les certificats, lancer la commande « sh alcasar.sh -update ». Cela peut vous être utile, par exemple, si vous désirez changer le plan d'adressage de votre réseau de consultation.

Pour une mise à jour de version du portail, lisez le chapitre adéquat de la documentation d'exploitation.

## <span id="page-8-0"></span>**Fiche récapitulative des paramètres d'Alcasar**

Le centre de gestion sécurisée est consultable à partir de n'importe quel équipement situé sur le réseau de consultation à l'adresse : https://........................(adresse-ip-alcasar). Les possibilités de cette interface sont décrites dans le document « Alcasar-exploitation ».

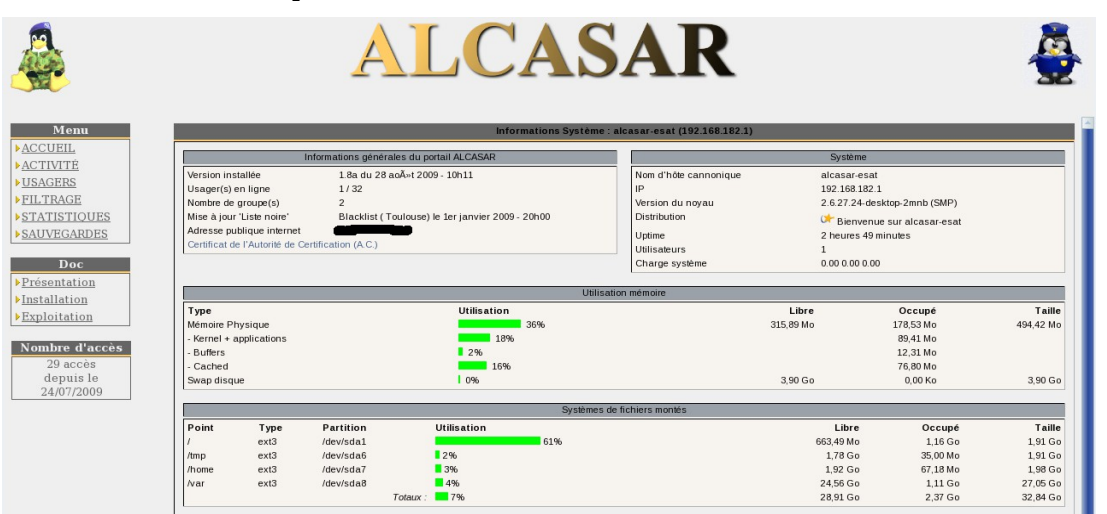

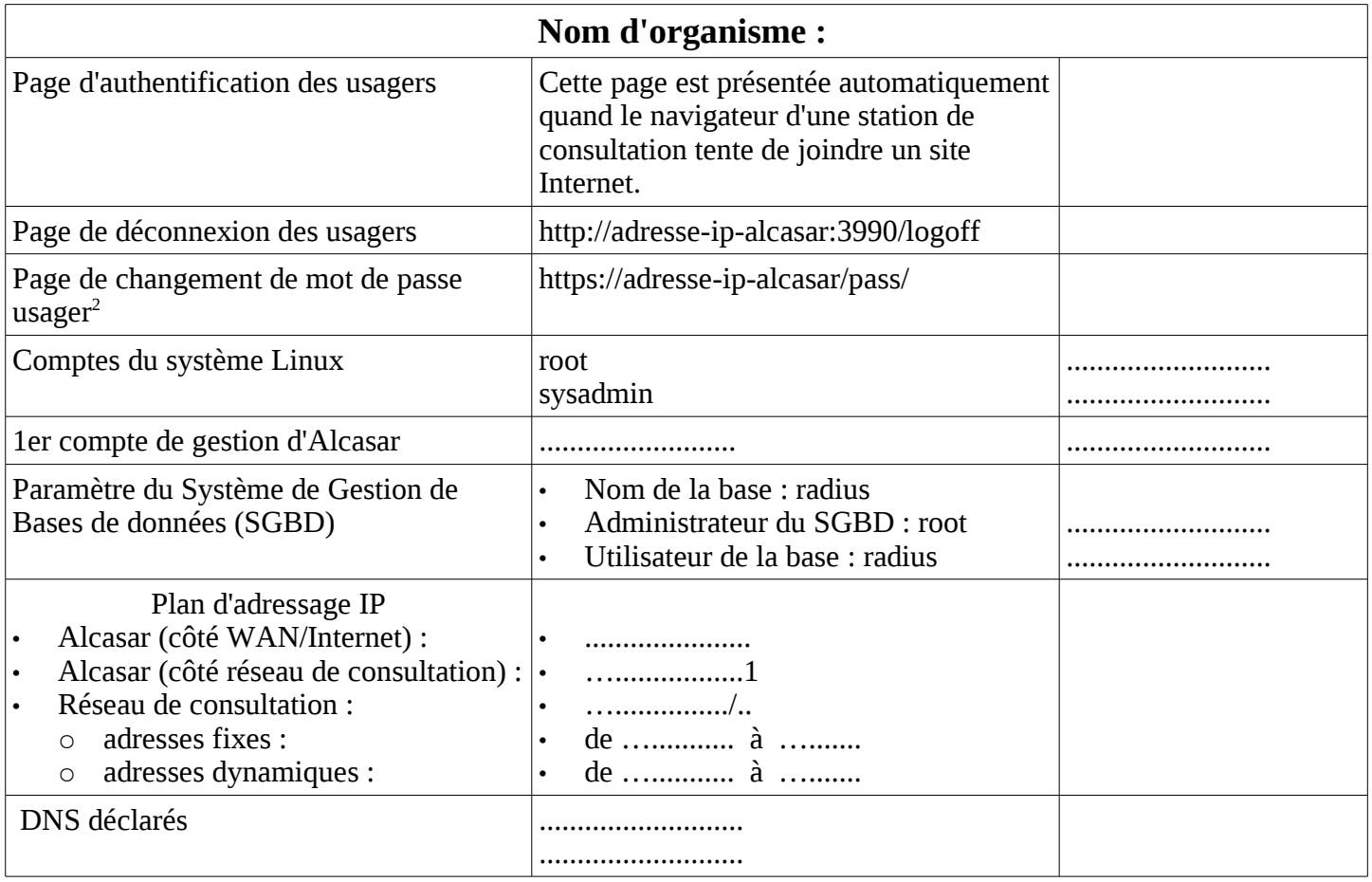

<span id="page-8-1"></span><sup>2 :</sup> le '/' à la fin du lien est important. 'http' n'est pas équivalent à 'https'